# **บทที 14 การบันทึกกลับจากพักงาน**

## **วัตถุประสงค์**

เพื่อให้ผู้ใช้สามารถบันทึกกลับจากพักงานเมื่อพนักงานที่ถูกพักงานกลับมาทำงานได้ เพื่อให้โปรแกรมจะเริ่มคิดเงินเดือน ให้กบพนักงานตามปกติ ั

### **การบันทึกกลับจากพักงาน**

ึกรณีที่พนักงานที่ถกพักงานกลับมาทำงาน ผ้ใช้งานต้องบันทึกกลับจากพักงานให้กับพนักงาน เพื่อให้โปรแกรมเริ่มคิด เงินเดือนให้พนักงานตามปกติ ซึ&งสามารถบันทึกกลับจากพักงานของพนักงานได้ 3 วิธี คือ

- **บันทึกหลายพนักงานกลับจากลาพักไม่พร้อมกัน**
- **บันทึกหลายพนักงานกลับจากลาพักพร้อมกัน**
- **บันทึกกลับจากพักงานตามแฟ้ม Excel**

# -**บันทึกหลายพนักงานกลับจากลาพักไม่พร้อมกัน**

เป็นวิธีการบันทึกกลับจากพักงานให้กับพนักงาน โดยพนักงานมีวันที่เริ่มงานหลังกลับจากพักงานไม่พร้อมกัน

#### **วิธีการบันทึกข้อมูล**

 $\triangleright$  วิธีที่ 1 : เลือก หน้าจองานเงินเดือน → คลิก เงินได้เงินหัก → เลือก พักงาน → คลิก ไอคอนเพิ่มเติม → เลือก **กลับจากพักงาน**  เลือก **บันทึกหลายพนักงานกลับจากลาพักไม่พร้อมกัน**

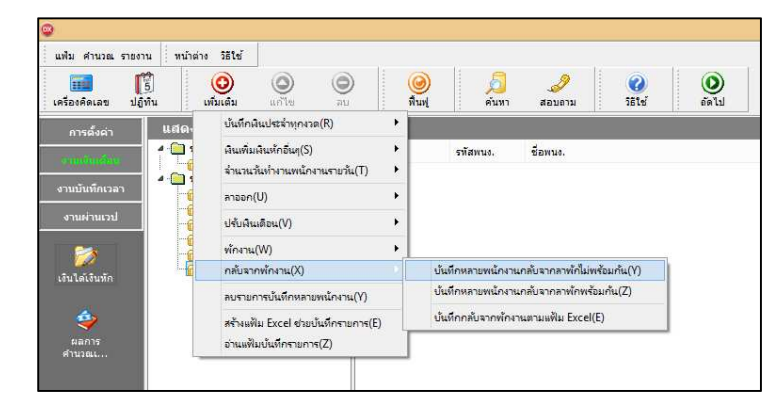

**วิธีที 2** : เลือก **หน้าจองานเงินเดือน**  เลือก **เงินได้เงินหัก** เลือก **พักงาน** คลิกขวา **เลือกบันทึกกลับ**

**จากพักงาน** 

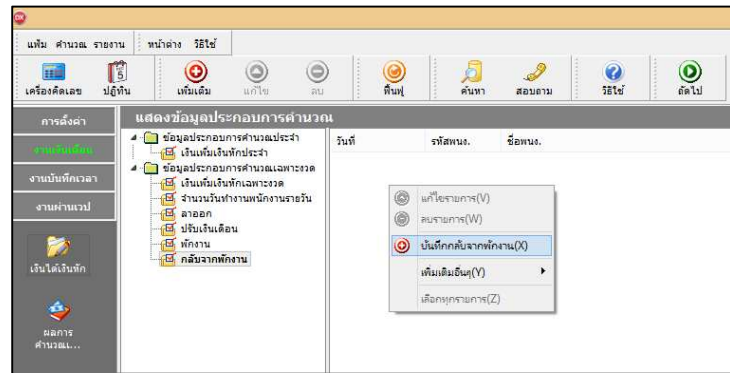

 $\triangleright$  เลือก สาขา, แผนก, หน่วยงาน หรือไซด์งานที่ต้องการบันทึกข้อมูล  $\rightarrow$  คลิกปุ่ม  $^{-1}$ ล่านค่าเดิม  $^{-1}$  หากมีการ บันทึกข้อมูลมาก่อนจะปรากฏรายละเอียดที่ได้บันทึกไว้

- $>$  คลิกปุ่ม  $\odot$
- ถ้าต้องการเพิ&มเติมรายการ**กดป่ มลุ ูกศรชี6ลงทีแป้นคีย์บอร์ด** และบันทึกรายการต่อไป
- คลิก **ช่องรหัสเพือเลือกพนักงาน**
- ระบุ **วันทีเริมงานหลังพักงาน**
- $\blacktriangleright$  ถ้าต้องการเพิ่มเติมรายการ กดปุ่มลูกศรชี้ลงที่แป้นคีย์บอร์ด และบันทึกรายการต่อไป
- $\blacktriangleright$  เมื่อบันทึกรายการสุดท้ายเรียบร้อยแล้ว ให้กดปุ่มลูกศรชี้ลงที่แป้นคีย์บอร์ด แล้วคลิกปุ่มบันทึก หรือบันทึกจบ

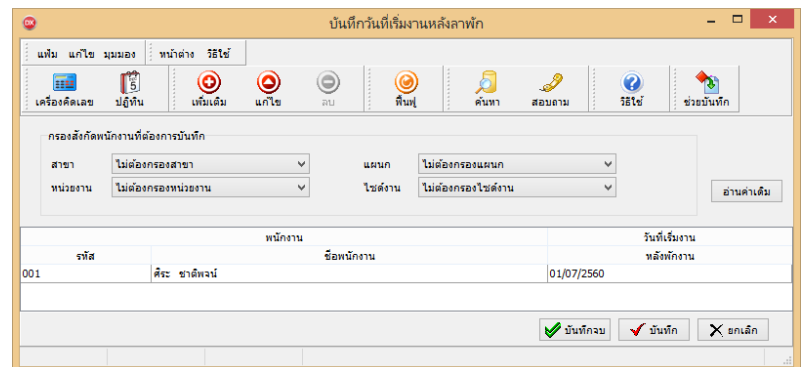

**คําอธิบาย** 

- **พนักงาน** 
	- **รหัส** คือ รหัสของพนักงานที&ต้องการบันทึกข้อมูล
	- ชื่อพนักงาน คือ ชื่อของพนักงานที่ต้องการบันทึกข้อมล

■ วันที่เริ่มงานหลังพักงาน คือ การระบวันที่พนักงานกลับมาเริ่มงานหลังจากถูกพักงาน ซึ่งเป็นวันแรกที่ต้องการเริ่ม จ่ายเงินเดือนให้พนักงานตามปกติ

-**บันทึกหลายพนักงานกลับจากลาพักพร้อมกัน** 

เป็นวิธีการบันทึกรายการกลับจากพักงาน กรณีพนักงานที่ถูกสั่งพักงานกลับมาจากพักงานหลายคนในวันเดียวกัน **วิธีการบันทึกข้อมูล** 

 เลือก **หน้าจองานเงินเดือน**  คลิก **เงินได้เงินหัก** เลือก **พักงาน** คลิก **ไอคอนเพิมเติม**  เลือก **กลับจากพักงาน**  เลือก **บันทึกหลายพนักงานกลับจากลาพักไม่พร้อมกัน** 

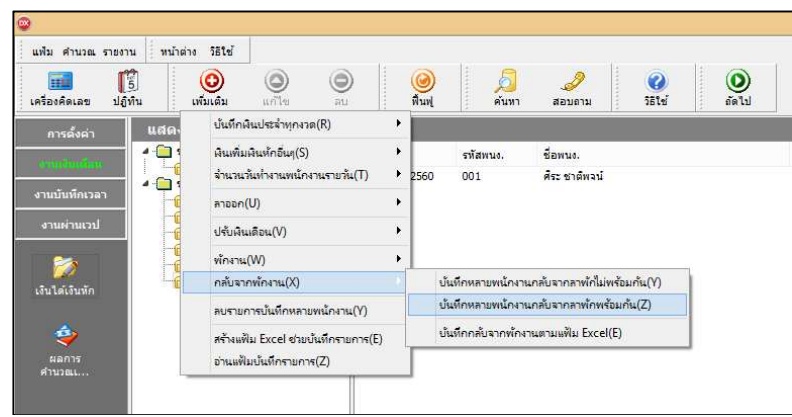

 $\checkmark$ บันทึก

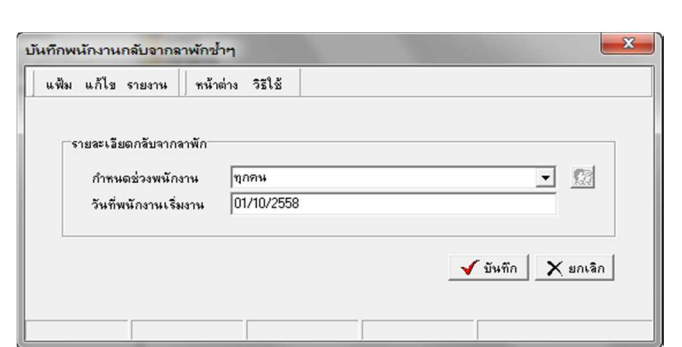

 $\triangleright$  กำหนดช่วงพนักงานที่ต้องการ  $\rightarrow$  บันทึกวันที่พนักงานเริ่มกลับจากพักงาน  $\rightarrow$  กลิกปุ่ม

**คําอธิบาย** 

**■** กำหนดช่วงพนักงาน คือ การเลือกกลุ่มของพนักงานที่ต้องการบันทึกข้อมูล ซึ่งสามารถเลือกทั้งบริษัทได้ โดยเลือก เป็นทุกคน หรือถ้าต้องการเลือกเฉพาะบางสาขา, แผนก, หน่วยงาน, ไซด์งาน หรือพนักงานบางคน ให้เลือกเป็นเฉพาะที่เลือก

■ วันที่พนักงานเริ่มงาน คือ การระบวันที่พนักงานกลับมาเริ่มงานหลังจากถ<sub>ู</sub>กพักงาน ซึ่งเป็นวันแรกที่ต้องการเริ่มจ่าย เงินเดือนให้พนักงานตามปกติ

-**บันทึกพักงานตามแฟ้ม Excel**

เป็นการบันทึกการกลับจากพักงานของพนักงาน โดยทำการ Import ข้อมูลกลับจากพักงานของพนักงานจากไฟล์ Excel โดยสามารถสร้างไฟล์ Excel เพื่อใช้สำหรับบันทึกการกลับจากพักงานของพนักงานได้

**วิธีการสร้างแฟ้ม Excel** 

 เลือก **หน้าจองานเงินเดือน**  คลิก **เงินได้เงินหัก**เลือก **พักงาน** คลิก **ไอคอนเพิมเติม**  เลือก **กลับ จากพักงาน**  เลือก **บันทึกหลายพนักงานกลับจากลาพักไม่พร้อมกัน** 

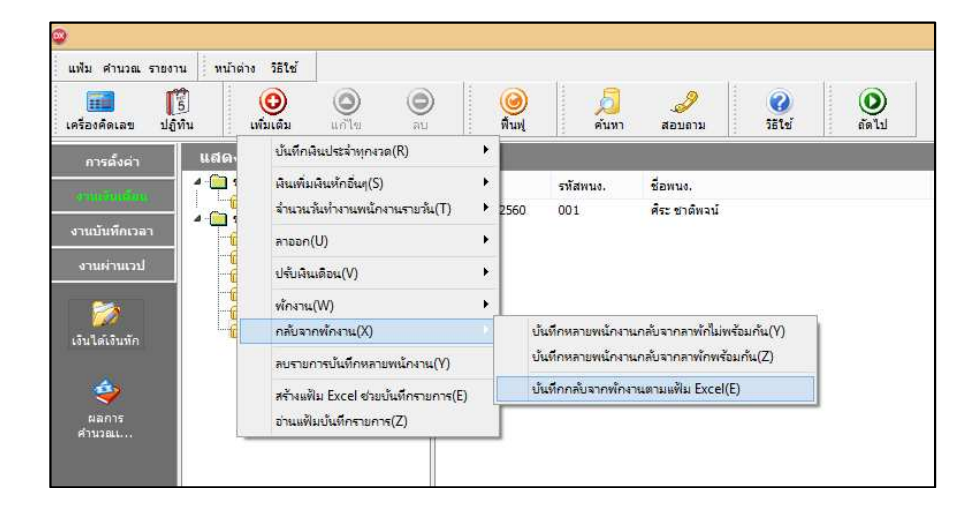

 $\blacktriangleright$  เมื่อเข้าส่หน้าจอ นำเข้าข้อมล.กลับจากพักงาน แล้ว คลิกที่ สร้างแฟ้มตัวอย่าง

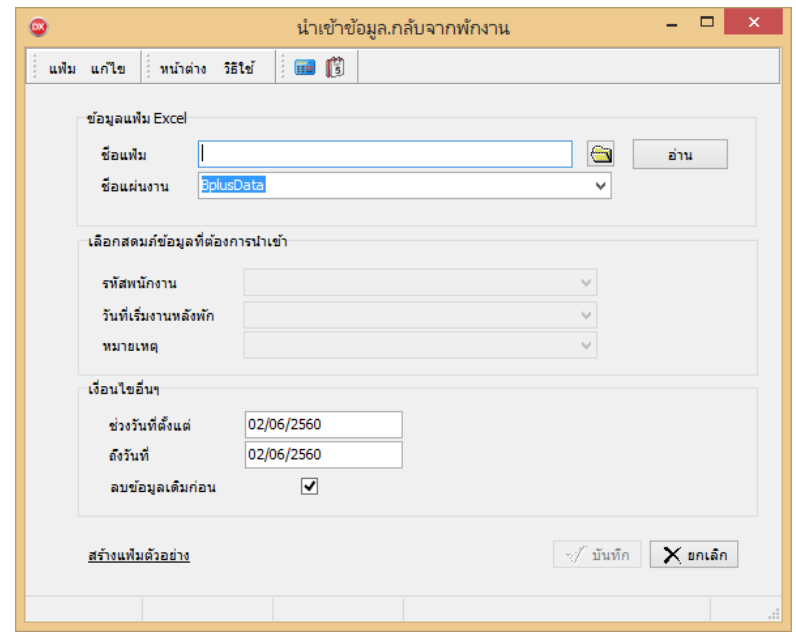

 $\triangleright$  ระบุ ที่เก็บแฟ้ม Excel  $\rightarrow$  ระบุ ชื่อแฟ้ม Excel  $\rightarrow$  คลิก ปุ่ม Save

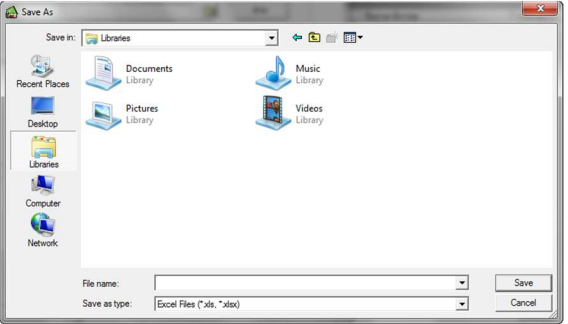

 $\blacktriangleright$  บันทึกข้อมูลการกลับจากลาพักของพนักงานลงในไฟล์ Excel โดยต้องมีข้อมูลที่จำเป็นสำหรับการ Import เข้า สู่ระบบเงินเดือน ตามรายละเอียดด้านล่างนี" คลิก **ป่ ม Save ุ**

1. หัวคอลัมน์ ที่จะต้องใช้เพื่ออ้างอิงกับโปรแกรมเงินเดือน ได้แก่ รหัสพนักงาน, วันที่เริ่มงานหลังพัก และ

หมายเหตุ

2. ข้อมูลที่ต้องกรอกในแฟ้ม ได้แก่ รหัสพนักงาน, วันที่เริ่มงานหลังพัก และหมายเหตุ ดังรูป

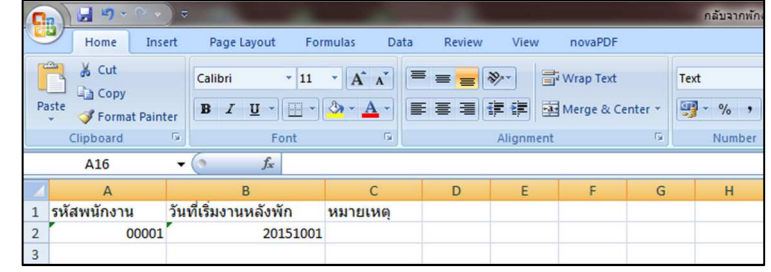

**คําอธิบาย** 

- วันที่เริ่มงานหลังพัก คือ การระบุวันที่กลับมาเริ่มงานของพนักงานหลังจากพักงาน
- **เหตุผลที่พักงาน คือ การระบุข้อความหมายเหตุของพนักงานที่กลับจากพักงาน (ถ้ามี)**

**วิธีบันทึกลาพักจากแฟ้ม Excel** 

เมื่อบันทึกข้อมูลการกลับจากพักงานของพนักงานในไฟล์ Excel เรียบร้อยแล้ว สามารถ Import ข้อมูลกลับจากพัก งานของพนักงานที่บันทึกในไฟล์ Excel ให้เข้าโปรแกรมเงินเดือน โดยมีวิธีการดังนี้

 เลือก **หน้าจองานเงินเดือน**  คลิก **เงินได้เงินหัก**เลือก **พักงาน** คลิก **ไอคอนเพิมเติม**  เลือก **กลับ จากพักงาน**  เลือก **บันทึกหลายพนักงานกลับจากลาพักไม่พร้อมกัน** 

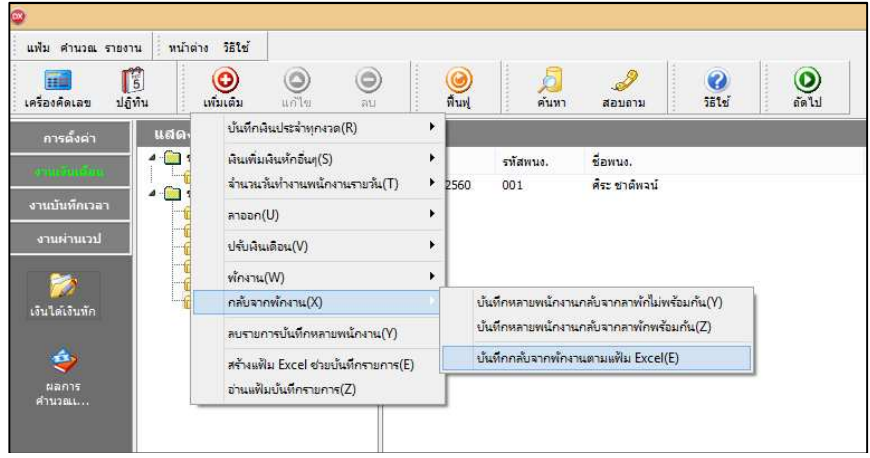

 $\blacktriangleright$  เมื่อเข้าสู่หน้าจอ นำเข้าข้อมูล.กลับจากพักงาน แล้ว ทำการกำหนดรายละเอียดตามคำอธิบายด้านล่างนี้

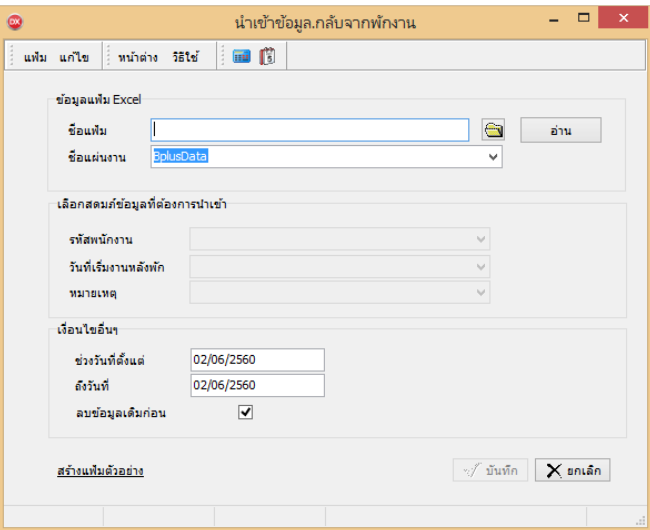

**คําอธิบาย** 

**ข้อมูลแฟ้ม Excel** 

● ชื่อแฟ้ม คือ ทำการกำหนดแฟ้ม Excel ที่จะนำข้อมูลกลับจากพักงานของพนักงานเข้าสู่ระบบเงินเดือน โดยคลิกที่ ปุ่ม <mark>⊜า</mark>

**●** ชื่อแผ่นงาน คือ กำหนดชื่อ Sheet ที่บันทึกข้อมูลกลับจากพักงานของพนักงานใน Excel จากนั้นให้ทำการคลิกปุ่ม ้<del>มน</del> ไปรแกรมทำการดึงชื่อคอลัมน์ในไฟล์ Excel มาแสดงในสดมภ์ข้อมูล เพื่อใช้ทำการจับคู่รายการกลับจากพักงานที่อย่ ่ ในไฟล์ Excel กับรหัสของกลับจากพักงานที่อยู่ในระบบเงินเดือน ดังรูป

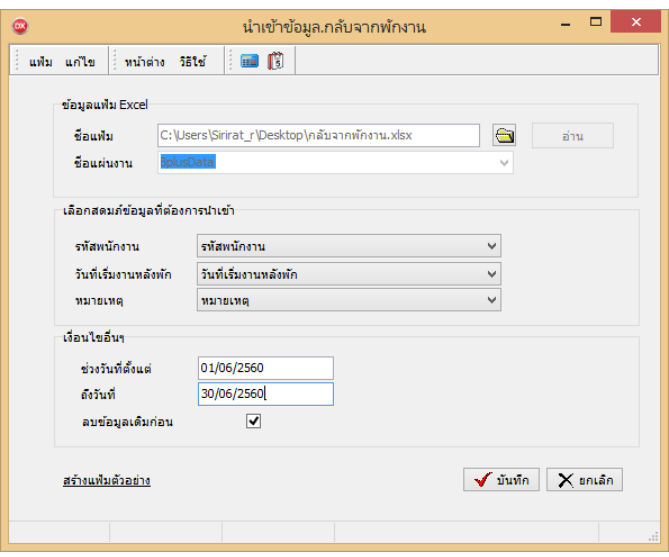

**■ แลือกสดมภ์ข้อมูลที่ต้องการนำเข้า เป็นข้อมูลสำคัญที่จะต้องทำการกำหนด ได้แก่ รหัสพนักงาน, วันที่เริ่มงานหลังพัก** และหมายเหตุ โดยท่านจะต้องทำการจับคู่ชื่อสดมภ์ข้อมูลให้ตรงกับข้อมูลที่บันทึกในไฟล์ Excel ที่ต้องการโอนข้อมูลเข้าระบบ เงินเดือน

**■ เงื่อบไขอื่บ**ๆ

• ช่วงวันที่ตั้งแต่..ถึงวันที่... คือ การกำหนดว่าต้องการนำเข้าข้อมลกลับจากพักงานของวันที่ใดในไฟล์ Excel เข้าส่ ระบบเงินเดือน

**●** ลบข้อมูลเดิมก่อน คือ การกำหนดให้โปรแกรมทราบว่าต้องการลบข้อมูลกลับจากพักงานเดิมออกก่อนหรือไม่ กรณี ต้องการให้โปรแกรมทำการลบข้อมูลกลับจากพักงานเดิมออกก่อน ให้คลิก  $|\bm\nu|$  หลัง "ลบข้อมูลเดิมก่อน" หากไม่คลิก  $|\bm\nu|$ หลัง "ลบข้อมูลเดิมก่อน" โปรแกรมจะทําการโอนข้อมูลกลับจากพักงานจากไฟล์ Excel เข้าสู่ระบบเงินเดือน โดยไม่ได้ลบข้อมูล กลับจากพักงานเดิมออก

 $\triangleright$  เมื่อทำการระบุข้อมูลครบเรียบร้อยแล้ว ให้คลิกปุ่ม  $\lceil\overline{\checkmark\rangle}$ นันซึล $\rceil$ เพื่อให้โปรแกรมทำการอ่านข้อมูลกลับจาก พักงานจากไฟล์ Excel เข้าบันทึกในระบบเงินเดือนให้อัตโนมัติ

 $\triangleright$  แต่หากไม่ต้องการอ่านข้อมูลกลับจากพักงานจากไฟล์ Excel ให้คลิกปุ่ม  $\lfloor \mathsf{X}\rfloor$ <sup>ยกเลิก</sup> เพื่อออกจากหน้าจอ

 $\triangleright$  เมื่อโปรแกรมทำการบันทึกข้อมูลกลับจากพักงานจากแฟ้ม Excel เรียบร้อยแล้ว โปรแกรมจะแสดงหน้าจอ แสดงสถานภาพการทํางาน แจ้งรายละเอียดการดําเนินการ ดังรูป

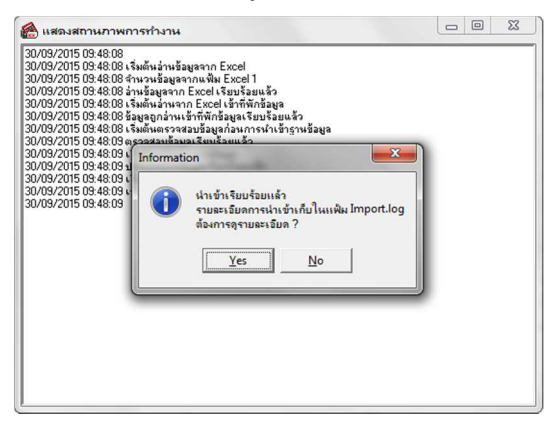

 $\blacktriangleright$  เมื่อโปรแกรมแสดงหน้าจอ Information ว่า นำเข้าเรียบร้อยแล้ว หากต้องการดูรายละเอียดการนำเข้าเก็บใน แฟ้ม Import.log ให้คลิกปุ่ม <u>โรษร ||</u> โปรแกรมจะแสดงรายละเอียดการนำเข้าข้อมูลกลับจากพักงานในชื่อไฟล์ Import.log ี ด้วยโปรแกรม Notepad แต่หากไม่ต้องการแสดงรายละเอียดการนำข้อมูลกลับจากพักงานในไฟล์ชื่อ Import.log ให้คลิก ปุ่ม ™

**การแก้ไขรายการกลับจากพักงาน** 

้หลังจากทำการบันทึกรายการกลับจากพักงานแล้ว หากรายการกลับจากพักงานที่บันทึกไปแล้วไม่ถูกต้อง สามารถทำการ ้ แก้ไขได้ โดยมีวิธีการดังนี้

**วิธีการแก้ไข** 

 $\triangleright$  หน้าจอ แฟ้มพนักงาน  $\rightarrow$  คลิก เมนบันทึก  $\rightarrow$  เลือก กลับจากพักงาน  $\rightarrow$  เลือก บันทึกหลายพนักงานกลับจาก ิลาพักไม่พร้อมกัน → สาขา, แผนก, หน่วยงาน หรือไซด์งานที่ต้องการบันทึกข้อมล → คลิก ป่มอ่านเดิม → แก้ไขรายการที่ ไม่ถูกต้อง คลิก **ป่ มบันทึกหรือบันทึกจบ ุ**

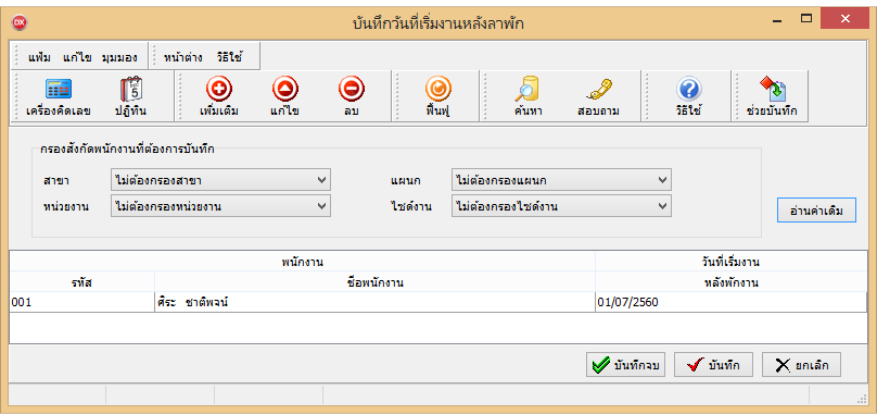

### **การลบรายการกลับจากพักงาน**

หลังจากทำการบันทึกรายการกลับจากพักงานแล้ว หากต้องการลบรายการกลับจากพักงานที่บันทึกเกิน สามารถทำการลบ ได้ โดยมีวิธีการดังนี้

**วิธีการลบ** 

 หน้าจอ **แฟ้มพนักงาน** คลิก **เมนูบันทึก** เลือก **กลับจากพักงาน** เลือก **บันทึกหลายพนักงานกลับ จากลาพักไม่พร้อมกัน สาขา, แผนก, หน่วยงาน หรือไซด์งานทีต้องการบันทึกข้อมูล** คลิก **ป่ มอ่านเดิม ุ** คลิกเลือก รายการที่ต้องการลบให้เป็นแถบสี →คลิก ป่มลบ → คลิก ป่มบันทึกหรือบันทึกจบ

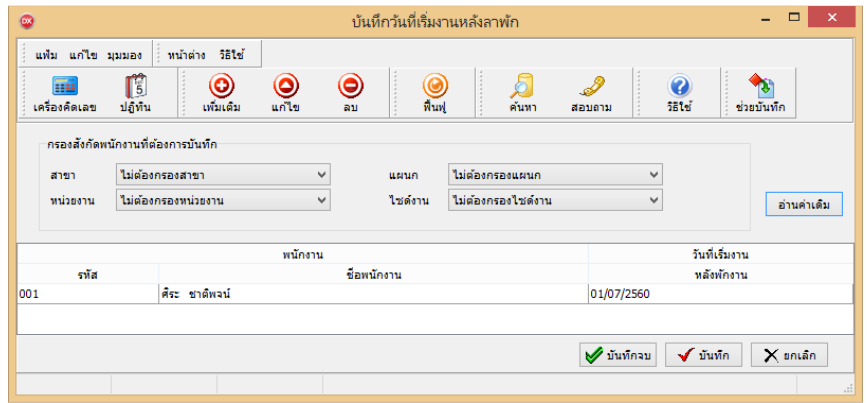

**การพิมพ์รายงานเพือตรวจสอบการบันทึกกลับจากพักงาน**

ภายหลังจากทําการบันทึกข้อมูลกลับจากพักงานเรียบร้อยแล้ว ท่านสามารถทําการพิมพ์รายงานเพื&อตรวจสอบความถูกต้อง ึงองรายการกลับจากพักงานที่บันทึกได้

**วิธีการบันทึกข้อมูล** 

 หน้าจอ **งานเงินเดือน** คลิก **เงินได้เงินหัก**  คลิก **เมนูรายงาน**  คลิก **รายงานการบันทึกการกลับจากพัก งาน**  เลือก **รายงานรายชือกลับจากพักงาน**

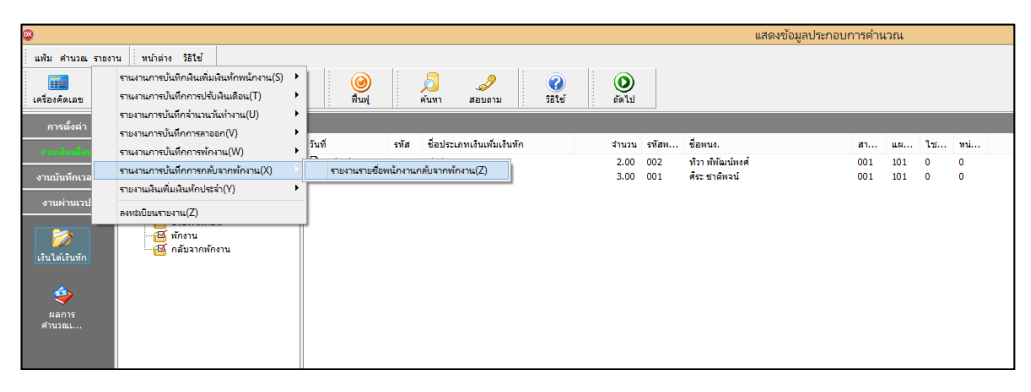

 $\blacktriangleright$  ระบุช่วงวันที่รายการของรายการกลับจากพักงานที่ต้องการตรวจสอบ และคลิก ปุ่มเริ่มพิมพ์

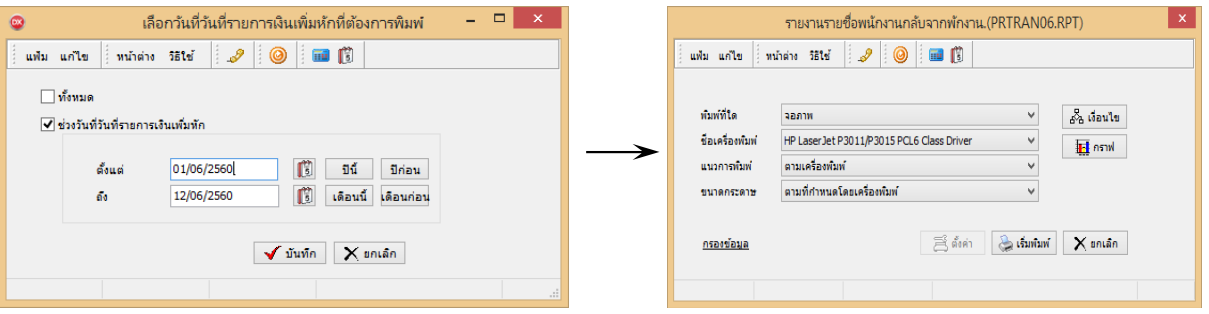

 $\triangleright$  โปรแกรมจะแสดงจอภาพรายงาน ดังรูป

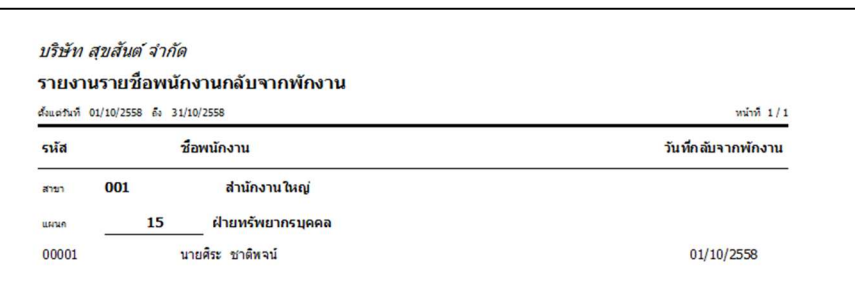

# **สิงทีควรทราบ**

ึการบันทึกกลับจากพักงานสามารถบันทึกได้ ในกรณีที่พนักงานกลับมาทำงานหลังจากงวดที่พักงาน และพนักงานมี สถานภาพเป็ น **พักงาน** เท่านั"น